## **iTunes**に動画を転送する

撮影済みの動画を、更新した付属ソフトウェアを利用して iTunes へ転送 することができます。 ※この機能を利用するにはソフトウェアの更新が必要です。

下記 URL より新しいソフトウェアをダウンロードしてください。 [https://www.pixela.co.jp/app\\_dl/jvc/mediabrowser/](https://www.pixela.co.jp/app_dl/jvc/mediabrowser/)

- ダウンロードには、本機のバッテリー取り付け部に記載された製造番号 が必要となります。
- あらかじめ控えをとってから、ダウンロードしてください。
- *1* USB ケーブルと AC アダプターを接続する

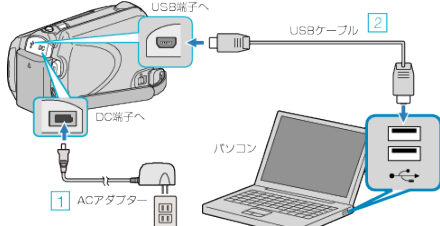

- ① 本機に AC アダプターをつなぐ
- ② 付属の USB ケーブルでつなぐ
- *2* 液晶モニターを開く

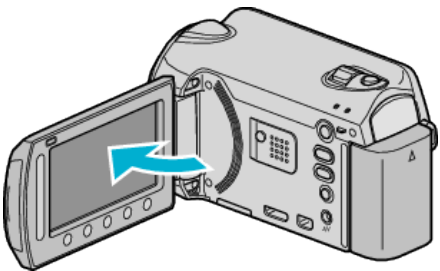

- USB メニューが表示されます。
- 3 "パソコンで見る"を選び、6% をタッチする

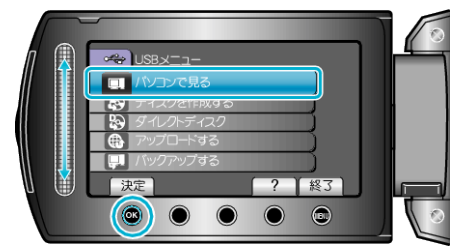

- パソコンで付属ソフト「Everio MediaBrowser」が立ち上がります。 以降の手順は、パソコンで操作します。
- *4*「エクスポート」をクリックする

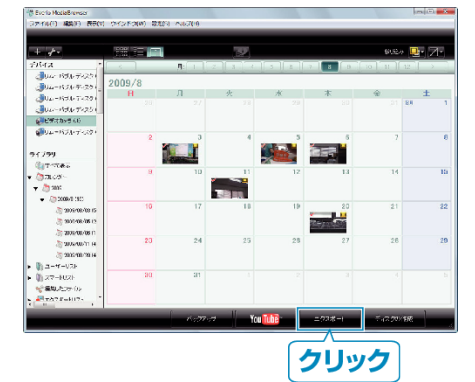

*5*「ファイルを個別に選択する」を選び、「次へ」をクリックする

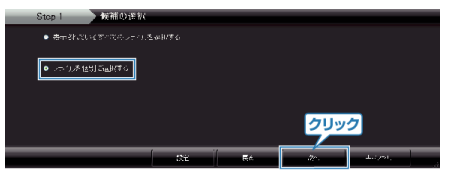

*6* 転送したい映像を下半分のエリアにドラッグ&ドロップし、「次へ」を クリックする

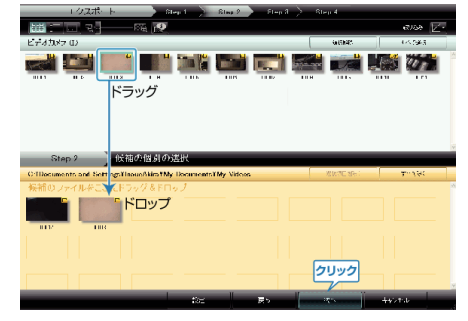

## *7*「開始」をクリックして転送を始める

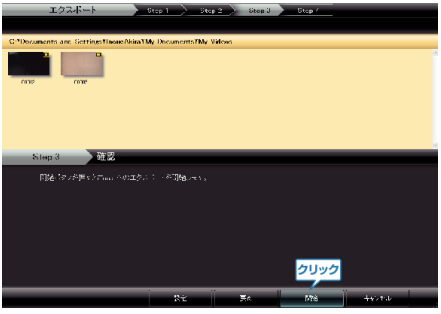

- 画質を変えたい場合は設定ボタンを押して変更します。 設定方法は MediaBrowser のヘルプ 88 ページをごらんください。
- 転送の進行が表示されます。 転送が完了すると「完了しました」と表示され、iTunes に映像が転送 されます。

※iTunes が起動していない場合は、転送の完了後 iTunes が起動します。 メモ:

- iPod への転送については、iTunes のへルプをご覧ください。
- 付属ソフト「Everio MediaBrowser」の操作などで困ったときは、「ピク セラ ユーザーサポートセンター」へご相談ください。

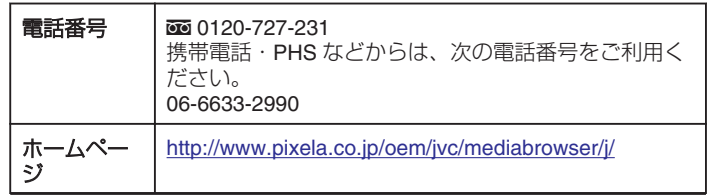